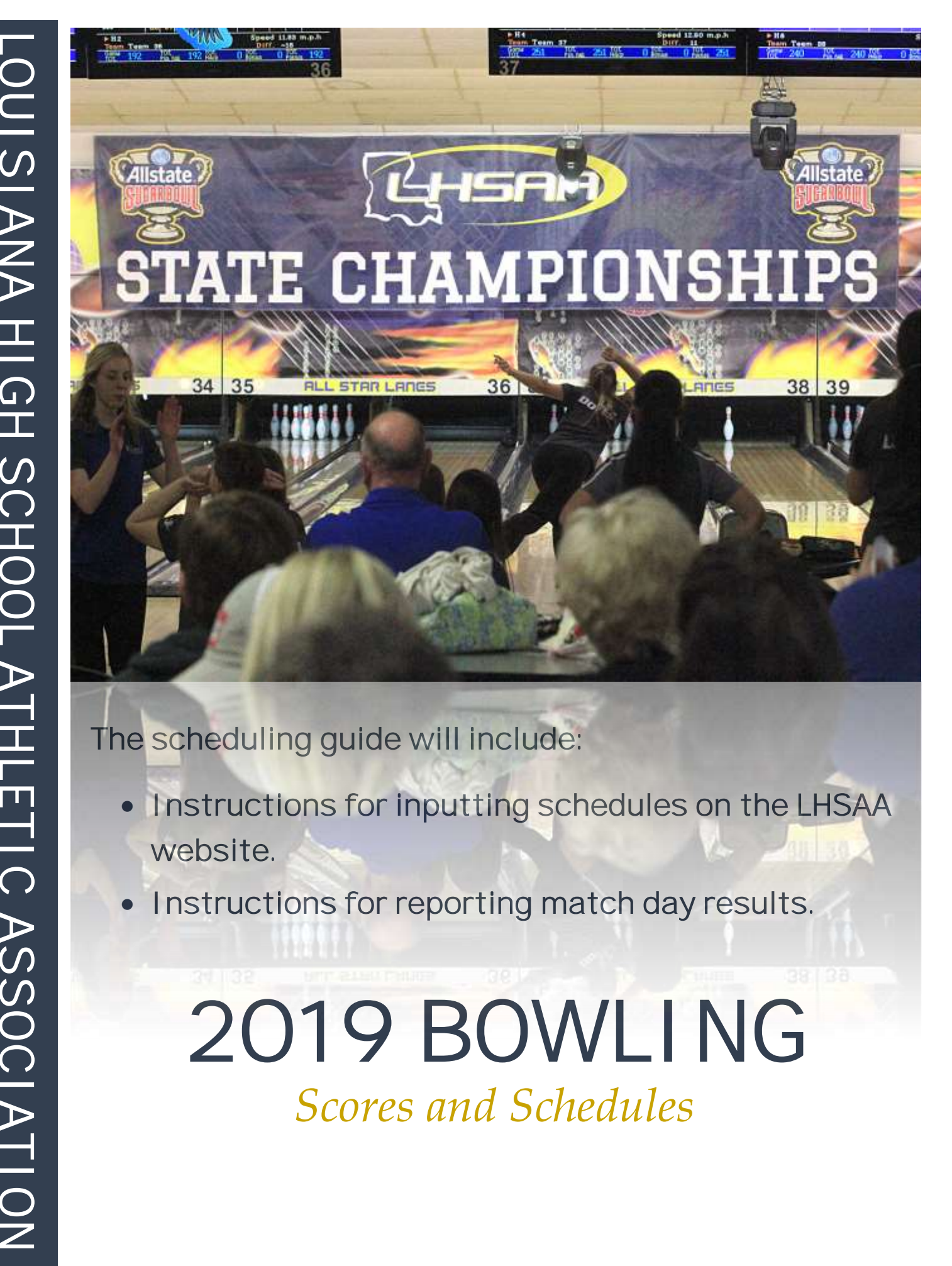

# The scheduling guide will include:

- **.** Instructions for inputting schedules on the LHSAA website.
- Instructions for reporting match day results.

# *Scores and Schedules* 2O19 BOWLING

# 2019 GENERAL INFORMATION

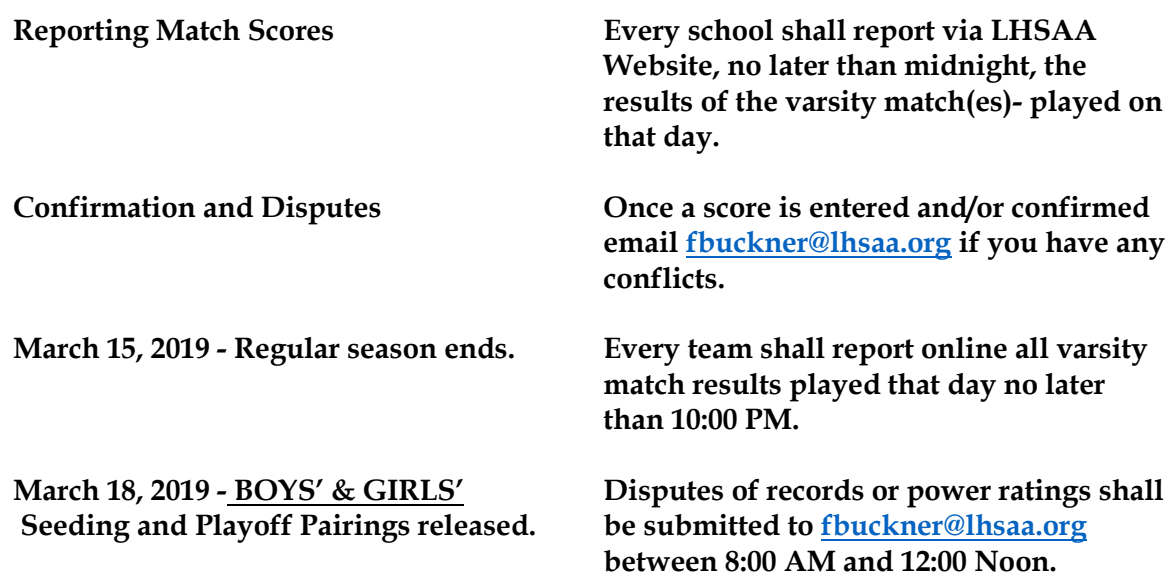

### 2018 GENERAL INFORMATION CONT...

#### **REMINDER: WHEN ENTERING YOUR 2019 BOWLING SCHEDULE:**

#### **- DO NOT ENTER JAMBOREES, SCRIMMAGES, OR JUNIOR VARSITY CONTESTS**

#### **Entering matches into the LHSAA Member Site:**

1. Go to [www.lhsaaonline.org](http://www.lhsaaonline.org/)

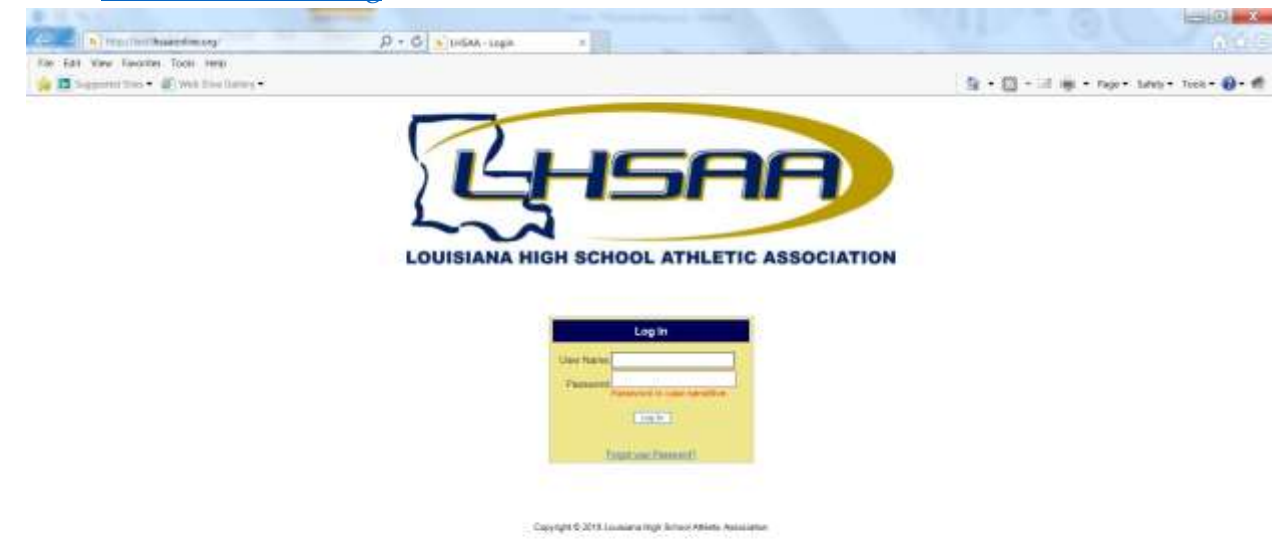

- 2. Login with your username and password (same credentials used to view the online clinic)
- 3. Click the Power Ranking tab
- 4. Click Power Ranking
- 5. The next screen shows team information and your schedule of matches
- 6. Click the Add button at the top right to add regular season matches
- 7. Select which match of the day you are playing  $(1<sup>st</sup>, 2<sup>nd</sup> or 3<sup>rd</sup>)$
- 8. Enter the Match Date using the calendar button or type in using the mm/dd/yyyy format
- 9. Enter the Match Time
- 10. Select your opponent and specify if this is their  $1<sup>st</sup>$ ,  $2<sup>nd</sup>$  or  $3<sup>rd</sup>$  match of the day
- 11. Select Home or Away, and/or District match.
- 12. Do not put results in until after matches are played.
- 13. Click Save

**After the match is played:** *the HOME TEAM is responsible for entering the match result. (Either school can report results, but if results aren't reported, the HOME TEAM will be fined.)*

- 1. Follow steps 1 5
- 2. Click the Edit button next to the match played
- 3. Enter the Result
- 4. Enter the Score, Click Save

#### **Confirming Match Results (once a match is played and results are entered into the member site by the winning coach, the opposing coach must confirm the result and score)**

- 1. Go to [www.lhsaaonline.org](http://www.lhsaaonline.org/)
- 2. Login with your username and password (same credentials used to view the online clinic)
- 3. Click the Power Ranking tab
- **4.** Click Bowling Power Ranking
- 5. The next screen shows team information and your schedule of matches.
- 6. Please note the legend under this box then notice the Status column
- 7. Click Edit to Confirm match scores
- 8. Either click Confirm or Dispute (if there is a dispute please enter a reason)
- 9. Click Save

# INSTRUCTIONS FOR REPORTING WEEKLY RESULTS

#### **Reminder: Match results must be entered by 12:00 midnight on the date of the match. The HOME school will be fined if the results have not been entered.**

- 1. Go to https://www.lhsaaonline.org and log in using your assigned username and password.
- 2. Once you are logged in:
	- a. Click the Power Rating tab
	- b. Click Bowling Power Rating
	- c. Once your schedule appears, select and edit the match
	- d. Enter your match scores and results
- 3. After scores have been entered, make sure you click **SAVE**. The system will automatically generate an email and send it to the opponent team's coach for him to confirm the scores and results. These matches will show highlighted in yellow, which means the opponent team's coach needs to confirm the scores and results.
- 4. When a request for confirmation email is received, please follow these instructions:
	- a. Have the matches confirmed by 4:00 PM the following day of the match being played.
	- b. If confirmation of a match is not completed by this time, the match will stand

reported online.

- c. Go to https://www.lhsaaonline.org and log in using your assigned username and password.
- d. Match's that need to need to be confirmed by this coach will show highlighted in blue.
- disputed matches will show highlighted in red. e. If the scores are correct, click **CONFIRM AND SAVE**. If there is a discrepancy, then click Dispute and enter the reason of the dispute and save. The system will automatically send an email to the LHSAA notifying them of the discrepancy. All
- 5. Any problems contact Doug Catanzaro at <u>dcatanzaro@lhsaa.org</u>